## **Time Off:** Manage Your Time Off **Employee** Employee

### VIEW TIME OFF

From the Absence application:

**1.** Under the View section, choose **My Absence**. A report of your absence requests displays.

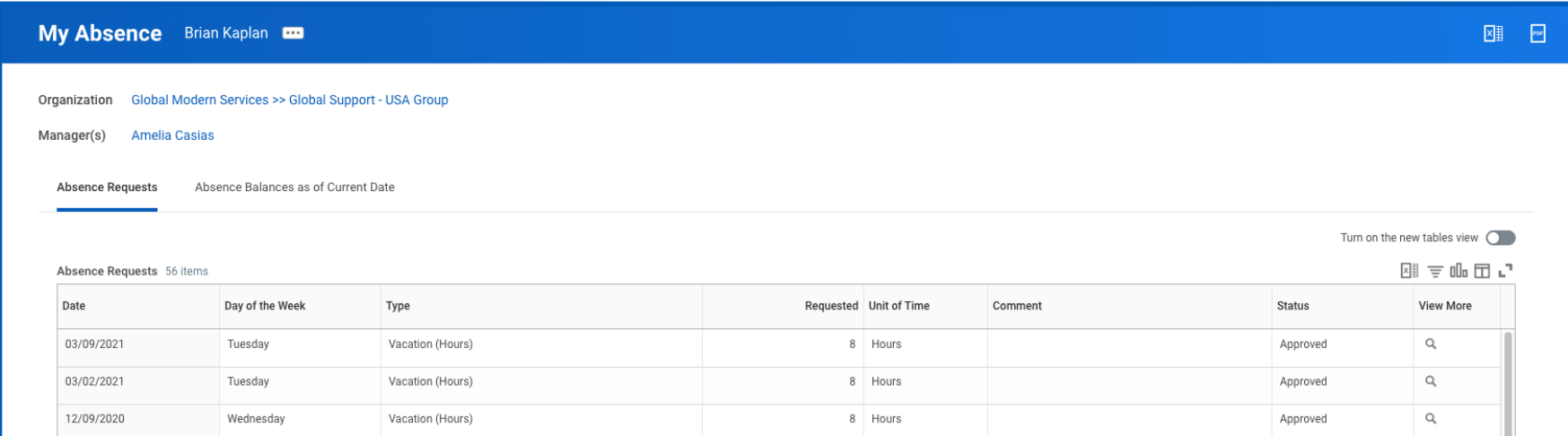

**2.** Choose the **Absence Balances as of Current Date** tab to review your absence balances as of today's date. Workday tracks balances in either days or hours depending on the type of absence plan.

#### VIEW TIME OFF BALANCES AS OF A CERTAIN DATE

From the Absence application:

- **1.** Under the View section, choose the **Absence Balance** button.
- **2.** In the As Of field, enter a date.
- **3.** Select **OK**. The report Balances As Of Date displays reflecting the dates entered. Depending on the type of absence plan, Workday tracks the balances in either days or hours.

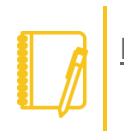

Note: Depending on your organization's configuration, you may not be able to view the balance for all absence types.

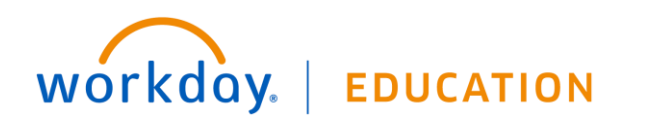

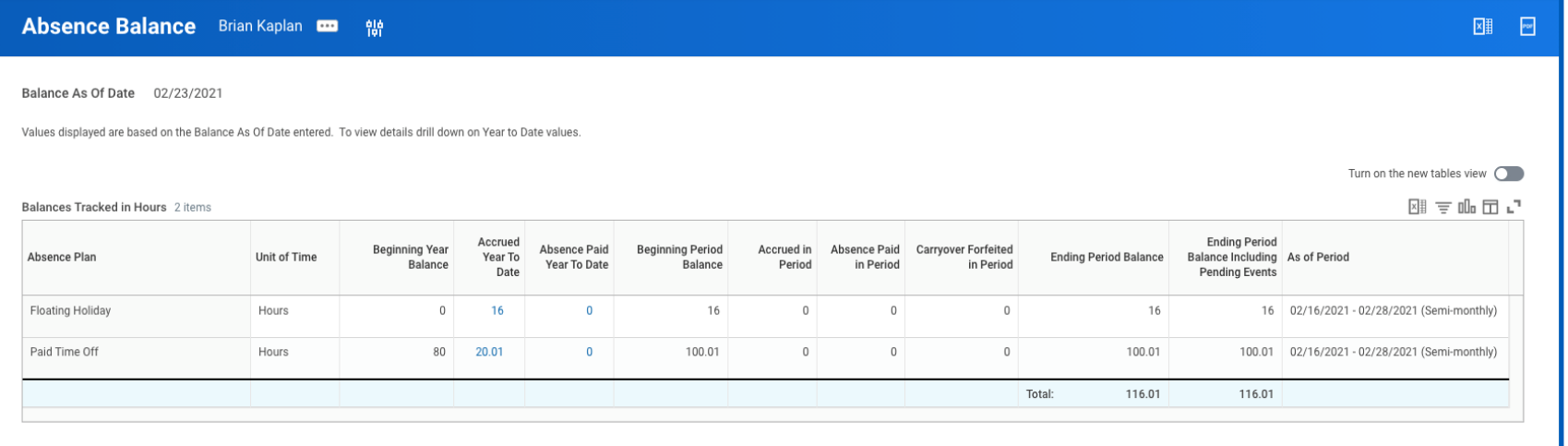

### SUBMIT TIME OFF REQUESTS

From the Absence application:

- **1.** Under the Request section, select **Request Absence**. The unified absence calendar displays.
- **2.** Select the day you wish to take off or select and drag to select multiple days. Select a selected day to clear it.
- **3.** (Optional) Select the **Select Date Range** button to enter an extended date range. This is useful when entering an absence request that might extend into a different month or over a long period.
- **4.** Select **Request Absence**. The number of days you requested dynamically displays on the button to help confirm your request.
- **5.** Select the Type of absence requested. Your options will include both time off and other absence types.
- **6.** Select **Next**.
- **7.** The Quantity per Day may default to a set amount or to your daily scheduled hours depending on whether balance tracking is in days or hours.
- **8.** (Optional) To change the Quantity per Day amount, select **Edit Quantity per Day**. Enter the desired amount and any comments. You can also update all quantities to the same amount at once using the Update All Quantities field. Select **Done**.

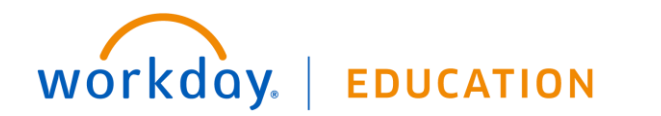

## **Time Off:** Manage Your Time Off **Employee**

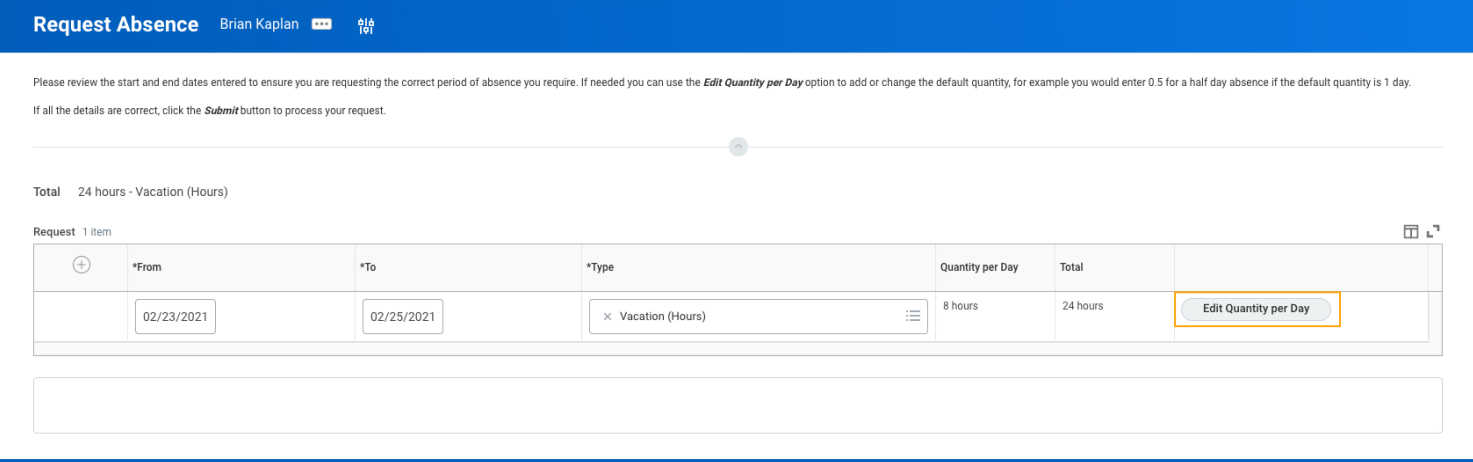

**9.** In the Attachments field, attach any appropriate supporting documents by dragging them to the field or by selecting **Select files**.

**10.** Select **Submit**. You can view the status of your request at any time by returning to the **My Absence** report.

#### CANCEL A SUBMITTED TIME OFF REQUEST

You can cancel submitted but not yet approved time off requests. Once approved, you must correct the request to cancel it.

From the Absence application:

- **1.** Choose **Request Absence** or **Correct My Absence** to access the unified absence calendar.
- **2.** On the calendar, select the time off entry.
- **3.** Select **Cancel this Request**.

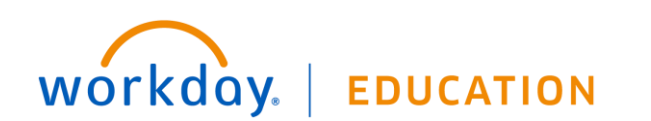

# **Time Off:** Manage Your Time Off **Employee**

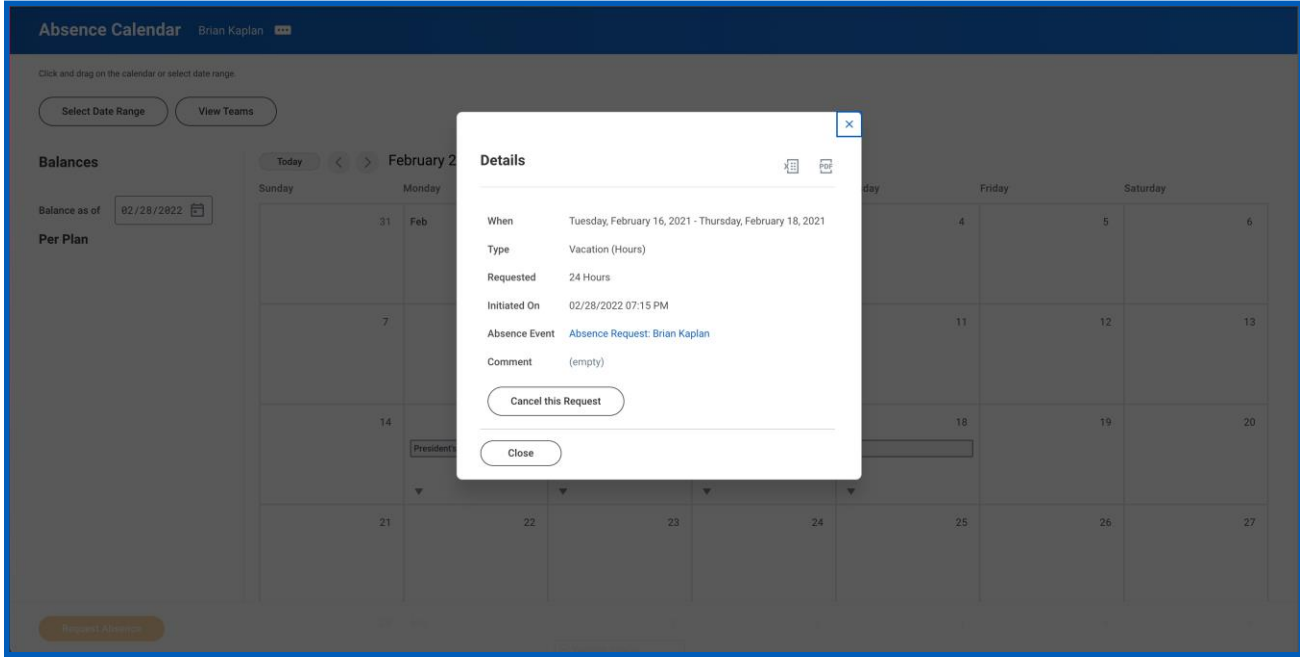

- **4.** Enter a comment. Workday requires a comment for cancelations.
- **5.** Select **Submit**. The process does not require further approval.

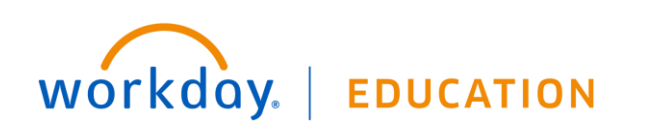

## **Time Off:** Manage Your Time Off **Employee**

### MODIFY PREVIOUSLY SUBMITTED AND APPROVED TIME OFF REQUESTS

From the Absence application:

- **1.** Choose **Request Absence** or **Correct My Absence** to access the unified absence calendar.
- **2.** On the calendar, select the time off entry.
- **3.** Select the days you want to correct or select the **Remove Row** icon to remove the days.
- **4.** In the Type field, select the type of time off.
- **5.** In the Quantity per Day field, enter an adjustment to requested hours.

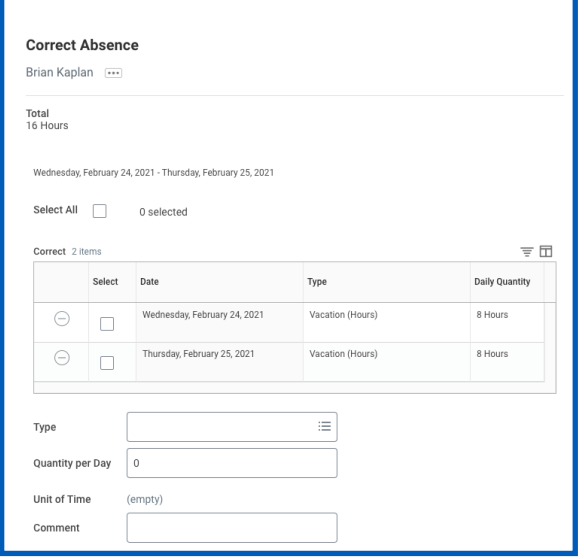

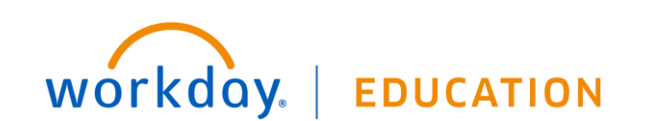

## **Time Off: Manage Your Time Off**

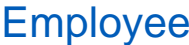

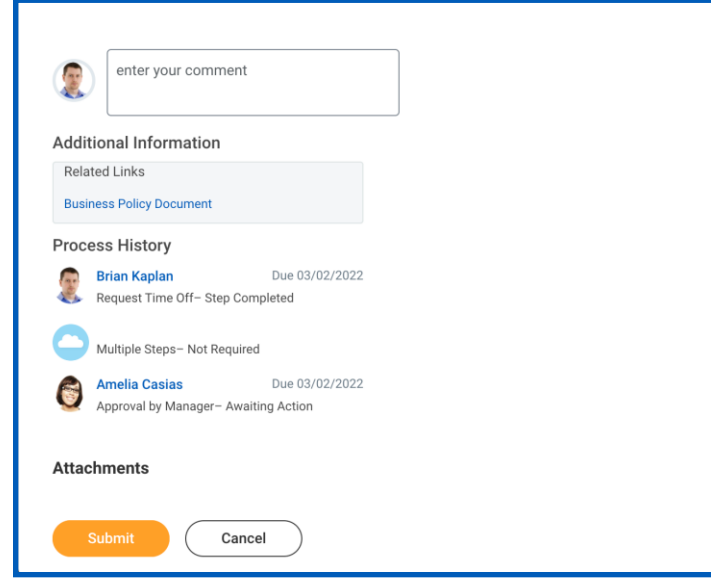

**6.** Select **Submit**.

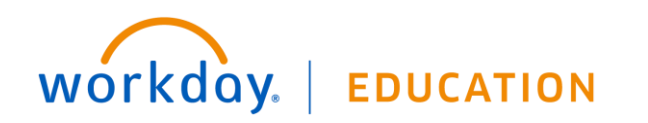